# **⼝座振替Web登録マニュアル**

## スマートフォンを利用して、4つのステップで口座振替の登録を行います。

**1.SMS受信設定 → 2.必要情報入力 → 3.申し込み ⾦融機関選択 4.⾦融機関画⾯で ⼝座振替登録**

**はじめに**

・口座振替の概要

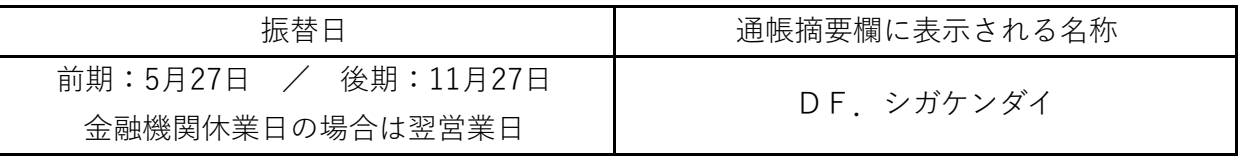

口座振替は、三菱 UFJ ファクター株式会社へ業務委託いたします。

・ ⼝座振替登録のお⼿続きにあたって

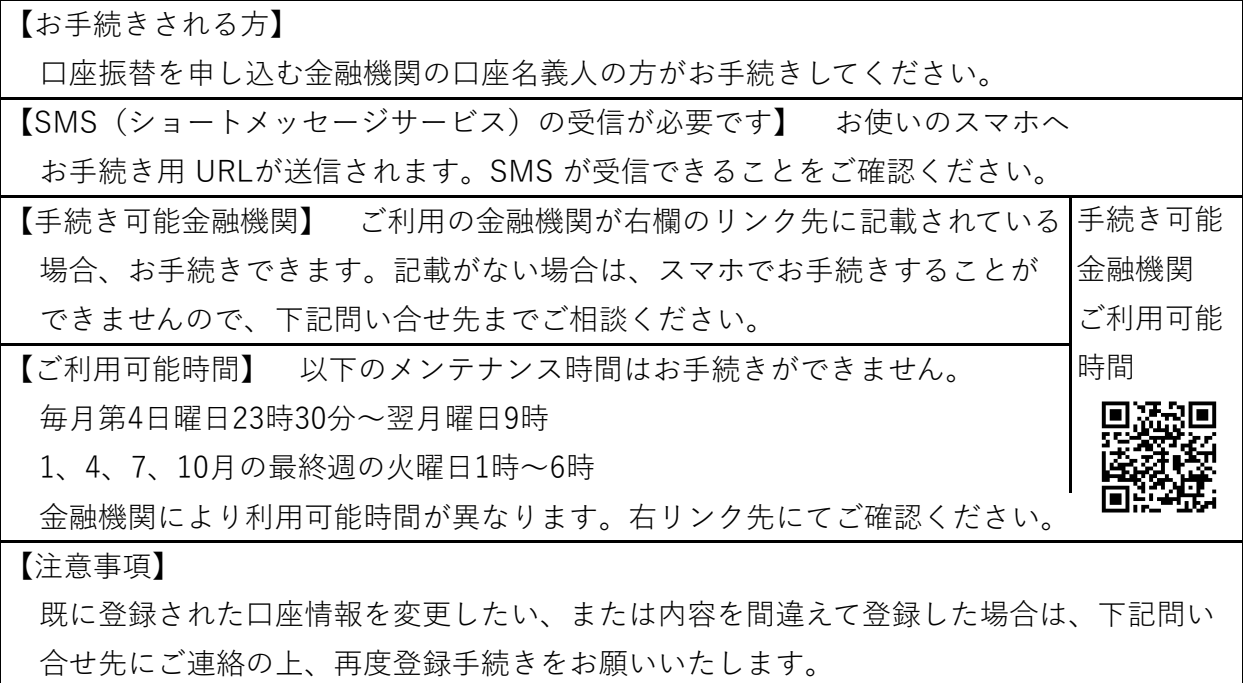

本件に関する問い合せ先

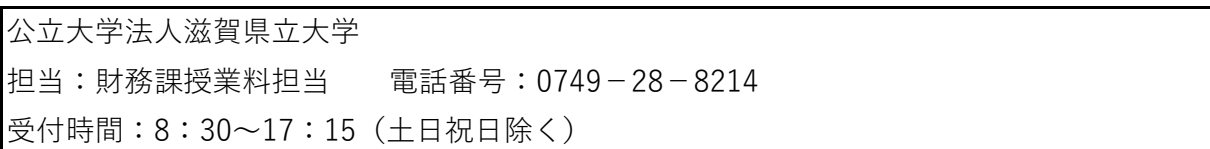

## **1.SMS受信設定**

以下のQRコードをスマホで読取り、SMSを受信する電話番号入力画面を表示します。

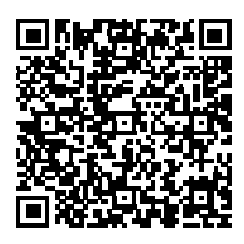

URLを直接入力する場合は、以下を入力してください。

https://muf-webkoufuri.net/plus/MUFGWCN080190Action\_doInit.action?Yz04 MzA1NA%3D%3D

(「QRコード」は株式会社デンソーウェーブの登録商標です。)

### **公立大学法人滋賀県立大学**

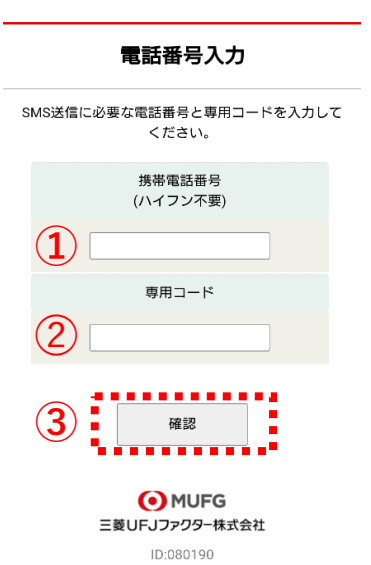

①口座名義人の携帯電話番号を入力します。

②専用コード: usp24 を入力します。

③[確認]をタップします。

**公立大学法人滋賀県立大学**

#### 電話番号入力確認

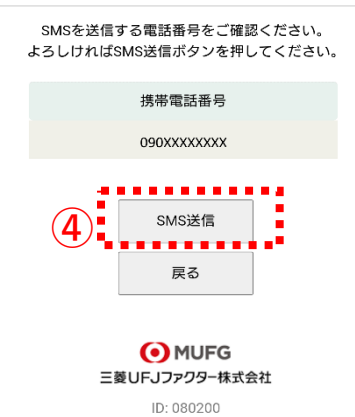

④内容確認後、[SMS送信]をタップします。 ⼝座振替登録⽤URLが送信されます。

## **2.必要情報⼊⼒**

```
http://\cdot \cdot \cdot \cdot \cdot \cdot \cdot
```
滋賀県立大学です。上記URLから口座振替 手続きをお願いします。

スマホに左記内容のSMSが着信します。 本文先頭のURLをタップし、ご利用案内画面を 確認します。

### **ご確認**

SMS送信における送信元情報は、下記の送信専⽤番号が表⽰されます。

誤って当該番号に電話をかけても、送信専⽤である旨のメッセージが応答されます。

| STEP3 金融機関サイトでのお手続き |

【送信専⽤番号】

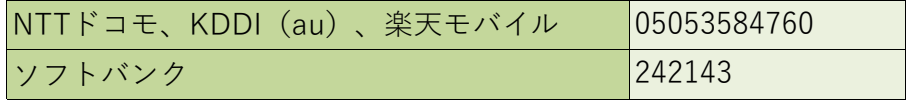

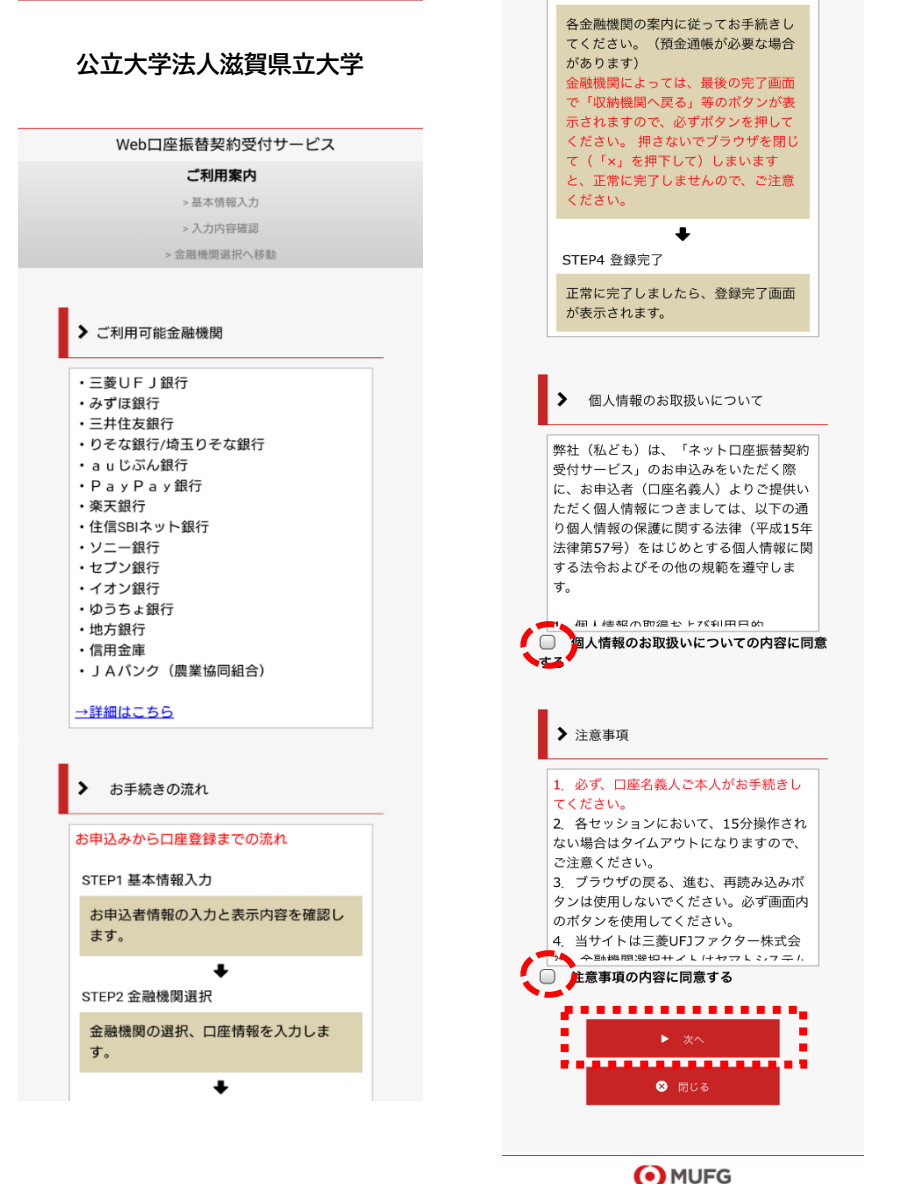

←個人情報のお取扱い 内容をご確認のうえ、 チェックボックスを タップします。

←注意事項の内容をご 確認のうえ、チェック ボックスをタップしま す。

[次へ]をタップします。

三菱UFJファクター株式会社

### **公立大学法人滋賀県立大学**

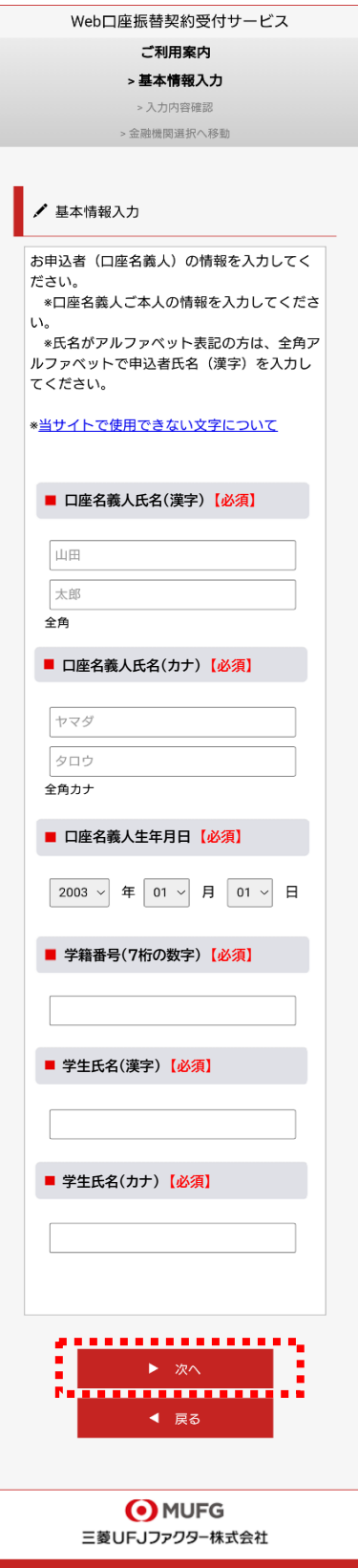

口座振替を申し込む口座名義人のお名前、生年月日を入 ⼒します。

半角数字で学籍番号(7桁)を入力します。

学生氏名を漢字で入力します。 (姓名の間は1字あけてください)

全角カタカナで学生氏名のフリガナを入力します。 (姓名の間は1字あけてください)

[次へ]をタップします。

### **公立大学法人滋賀県立大学**

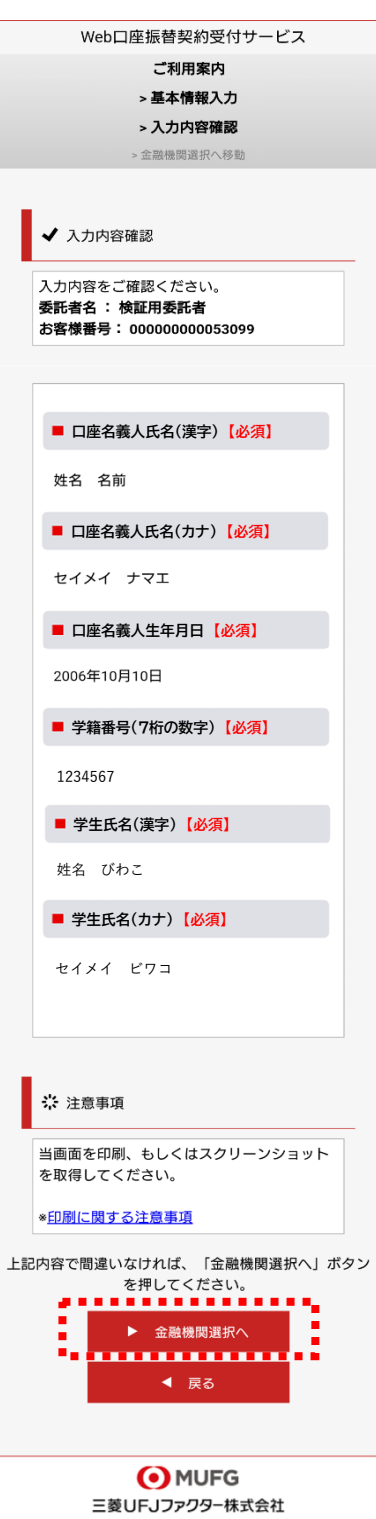

入力内容を確認し、[金融機関選択へ]をタップします。

 $\mathcal{A}$ 

 $\hat{\mathcal{A}}$ 

## **3.申し込み⾦融機関選択**

**O**MUFG

三菱UFJファクター株式会社

#### 金融機関選択

## 金融機関選択 ●●●<br>■■ ブラウザの「戻る」や「×」ボタンは使わないでください。<br>お手続きが正常に完了しない場合があります。

#### ご利用になる金融機関を選択してください。

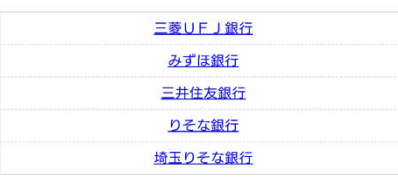

上記以外の金融機関をご利用になる場合、以下よりご利用の金融機関 をお選びください。

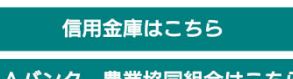

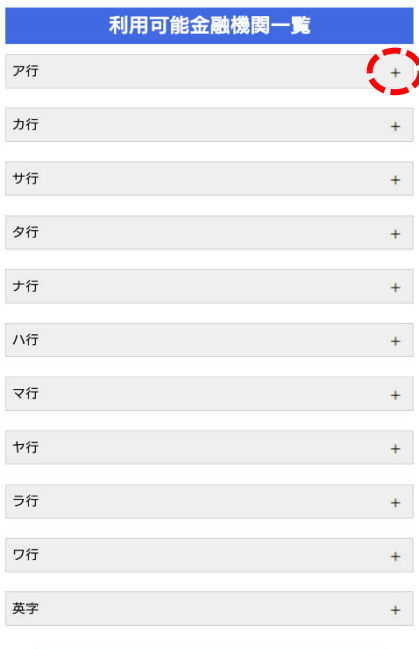

金融機関を選択する画面が表示されます。 この画面では、口座振替を業務委託している三菱UFJ ファクター(株)の名称が表示されます。

口座振替を申し込む金融機関を選択します。

画面に記載のない金融機関は、金融機関名の頭文字 (「+」マーク)から選択します。

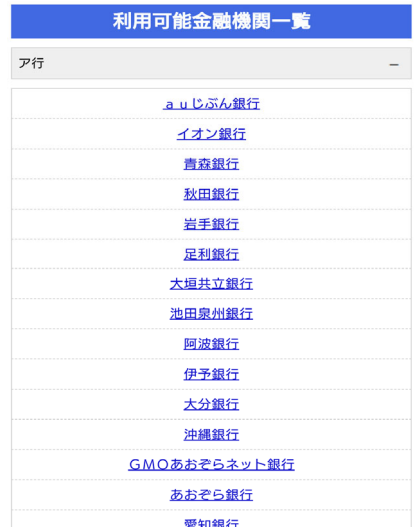

**O**MUFG 三菱UFJファクター株式会社

中止する

**ご注意(以下の⾦融機関は、事前にご確認ください)**

### **【みずほ銀⾏】**

⼝座振替を申し込むためには「みずほダイレクト」のご契約が必要です。

### **【ゆうちょ銀⾏】**

ゆうちょ銀⾏画⾯では、次の情報が必要となりますので、事前にキャッシュカードあるいは 通帳等でご確認ください。

口座記号・番号、生年月日、キャッシュカード暗証番号、ゆうちょ口座に登録している 電話番号

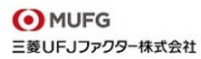

#### 金融機関選択<br>口座情報入力

### 口座情報入力

### ●●●<br>■■ お手続きが正常に完了しない場合があります。<br>お手続きが正常に完了しない場合があります。

お引落口座の情報を入力し、『次へ』ボタンを押してください。以下 の入力項目については、キャッシュカードまたは通帳をご参照くださ  $L_{\lambda}$ 

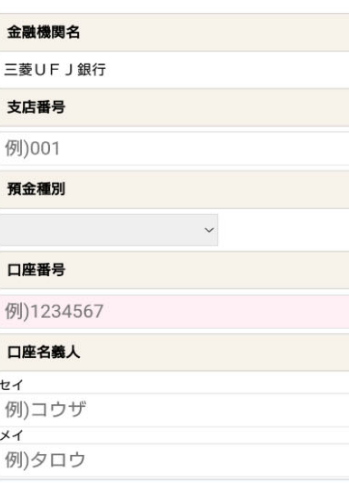

ジで入力内容をご確認後、 次ペー 次へ、フィンカリロとこ<sub>体的なく、</sub><br>三**菱UFJ銀行**サイトに遷移します。<br>画面指示に従ってお手続きをお願いいたします。

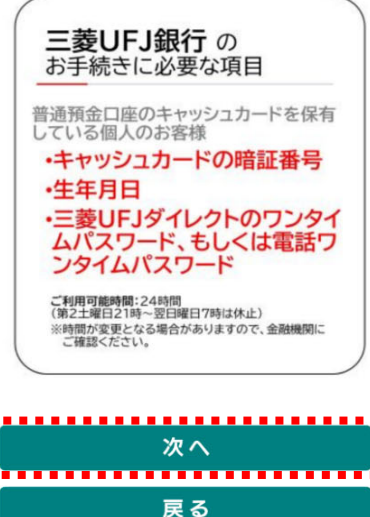

中止する O MUFG

三菱UFJファクター株式会社

口座振替を申し込む金融機関の口座情報を入力します。 入力項目は、金融機関によって異なります。

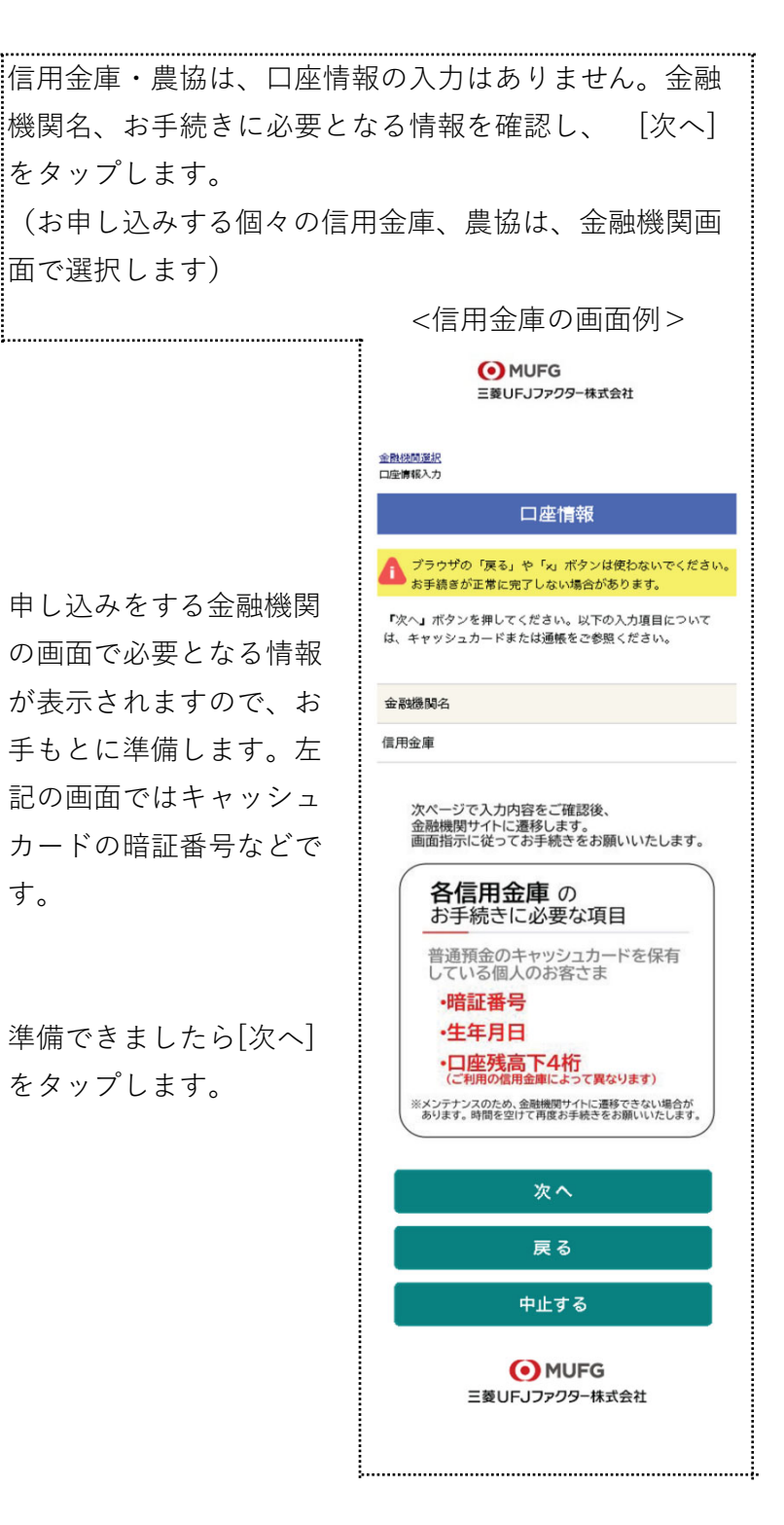

#### **O**MUFG 三菱UFJファクター株式会社

金融機関選択<br>口座情報入力<br>金融機関遷移

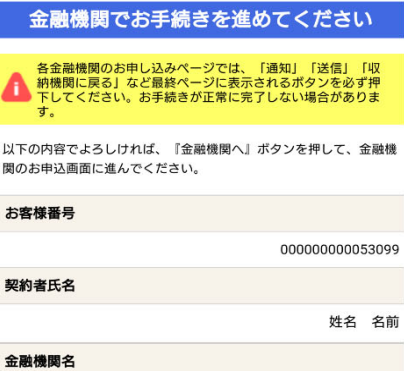

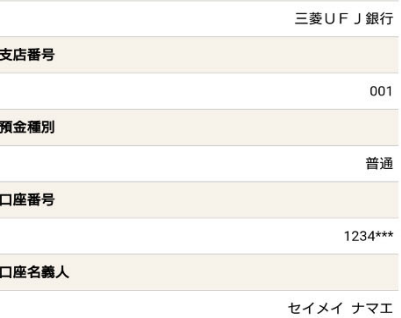

これより先は、三菱UFJ銀行サイトへ遷移します。<br>三菱UFJ銀行サイトで登録を完了させるには、最後に必ず「収納機<br>関に戻る」ボタンを押してください。<br>押さなかった場合、お手続き内容が弊社に伝わらず、口座振替のお手 続きが完了しません Ű z 金融機関へ İ <u>.....................</u> 戻る

> **O**MUFG 三菱UFJファクター株式会社

中止する

入力内容を確認し、[金融機関へ]をタップします。

### **4.⾦融機関画⾯で⼝座振替登録**

口座振替を申し込む金融機関画面に遷移しますので、画面に沿ってお手続きしてください。 口座名義人ご本人を認証するためキャッシュカードの暗証番号など、金融機関がご本人の認 証に必要な情報の入力が表示されますので、お間違いないようお手続きください。

(⾦融機関毎に⼿続きが異なります)。操作⽅法、内容等でのご不明点は、お申し込みの⾦ 融機関にお問い合せください。

お問い合せの際は、「インターネットを利用した口座振替登録についての確認」として、お **問い合せいただくとスムーズです。**

## **重要**

い。

お申し込みの金融機関画面では、最終画面に表示されているボタンは必ず押してくださ

「収納機関に戻る」「通知」「送信」「ログアウト」等、⾦融機関によりボタンの名称 は異なりますが、これらのボタンを押さずに「×」印などをタップしてブラウザを閉じ た場合、口座振替登録が正常に完了しませんのでご注意ください。

### **公立大学法人滋賀県立大学**

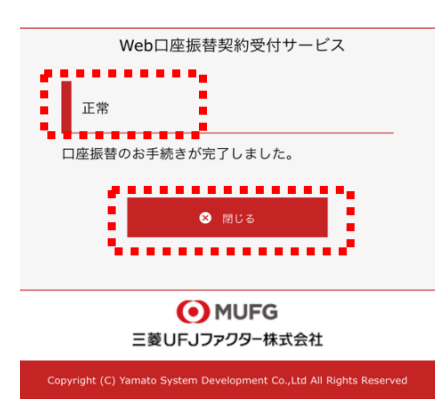

以上で、口座振替登録手続きは完了です。 [閉じる]をタップします。 お申し込みの金融機関画面での手続きが正常完了すると 左記画面のように「正常」と表示されます。

お⼿続き、ありがとうございました。 メールやSMSでの完了連絡はいたしません。

### **ご確認**

操作の途中で中断した場合や、「×」印をタップするなどでブラウザを閉じたために、上記 の受付完了画面が表示されなかった場合は、受信済SMSのURLから、再度お手続きしてくだ さい。

URLは、「電話番号入力確認画面」の「SMS送信]をタップした時間から72時間ご利用いただ けます。

URLをタップしてもリンクが開かない場合は、最初のステップ「1.SMS受信設定」よりお⼿ 続きしてください(口座振替の登録を複数回実施されても、複数回の口座振替が行われるこ とはありません)。